# **คู่มือระบบ CER GMP เครื่องมือแพทย์**

**ผ่านเว็บไซต์ Privus.fda.moph.go.th**

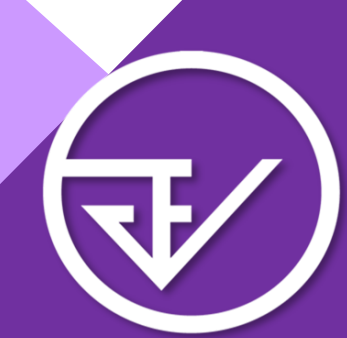

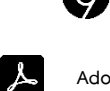

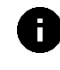

**Browser Google Chrome อัพเดทคู่มือล่าสุดวันที่ 28 สิงหาคม 2566**

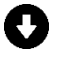

**Adobe acrobat dc Download คู่มือการใช้งานผ่านหน้าเว็บไซต์**

#### <u>สารบัญ</u>

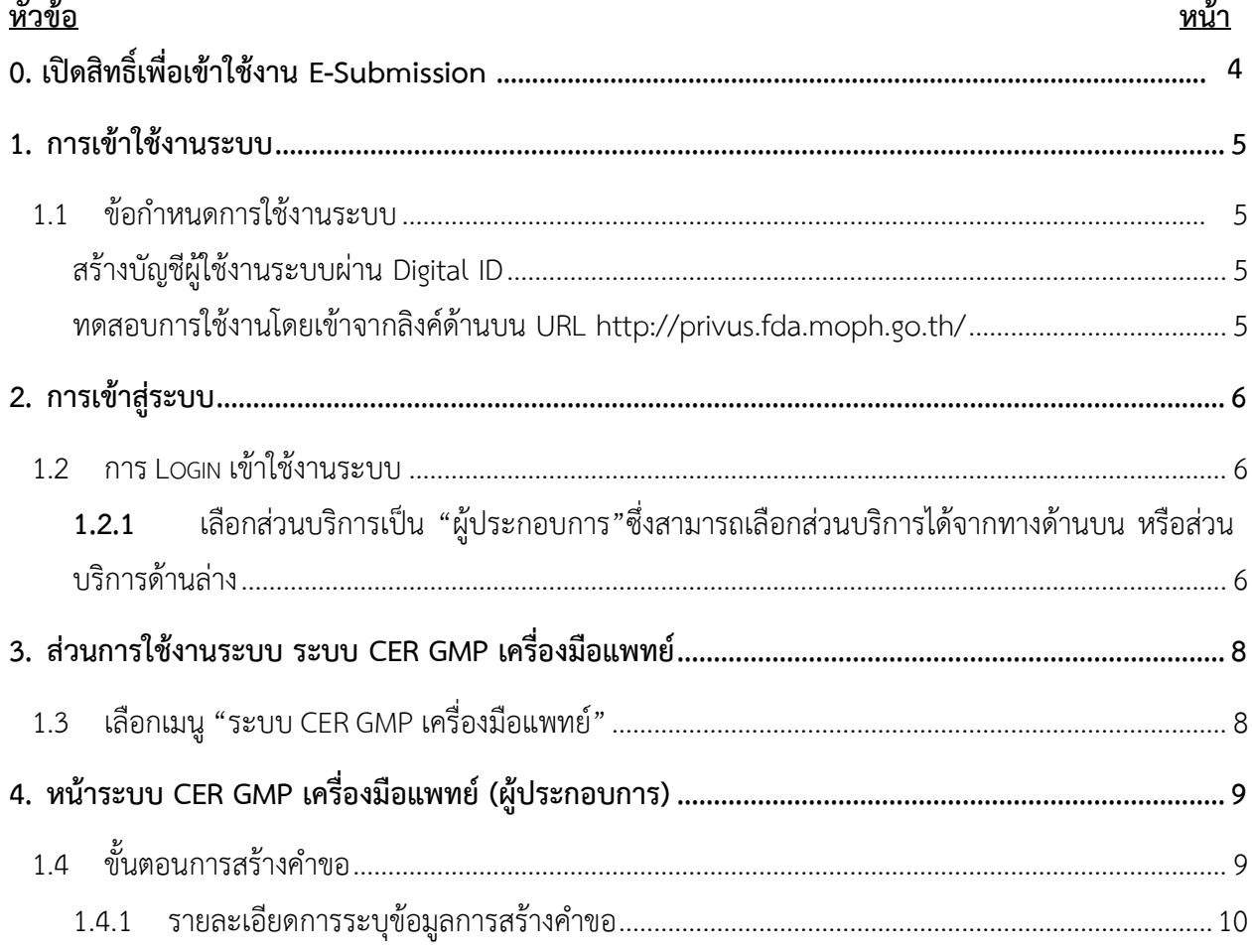

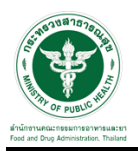

## <u>สารบัญรูปภาพ</u>

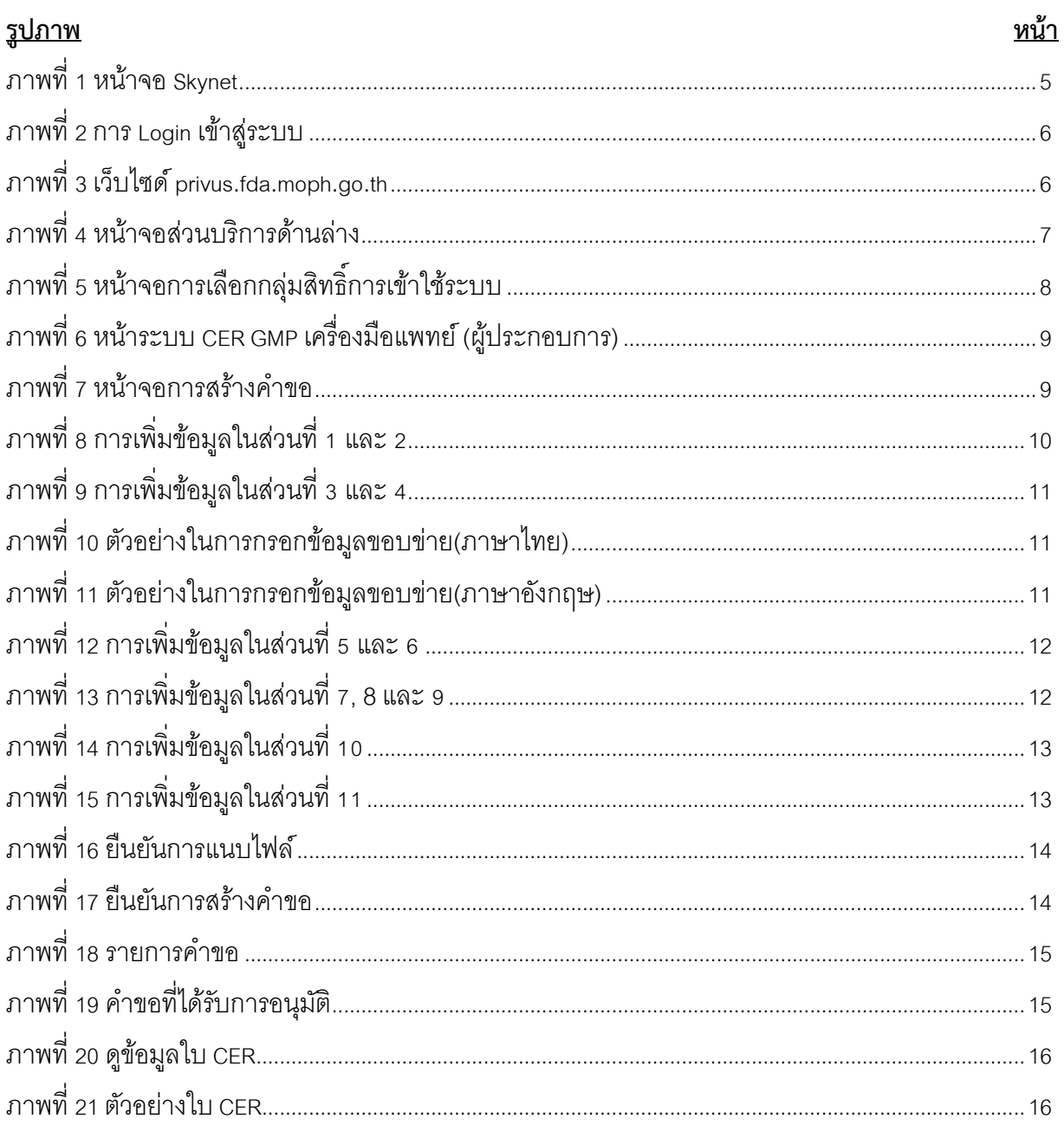

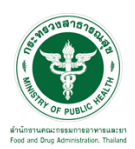

#### **0. เปิดสิทธิ์เพื่อเข้าใช้งาน E-Submission ระบบ CER GMP เครื่องมือแพทย์**

เอกสารที่ต้องจัดเตรียมเพื่อเปิดสิทธิ์ E-submission ประกอบด้วย

- 1**. ตัวจริง**หนังสือมอบอำนาจเพื่อเป็นผู้ยื่นคำขอตรวจประเมินรับรองระบบคุณภาพการผลิตเครื่องมือแพทย์
	- \* หนังสือมอบอำนาจพร้อมติดอากรแสตมป์30 บาท และประทับตราบริษัท (ถ้ามี)
	- \*\* ข้อมูลที่อยู่ของผู้ยื่นที่กรอกในใบมอบอำนาจจะต้องเป็นที่อยู่ปัจจุบันตามทะเบียนบ้าน
- 2. สำเนาบัตรประชาชนและสำเนาทะเบียนบ้านของผู้มอบอำนาจและผู้รับมอบอำนาจเป็นผู้ยื่นคำขอ

3. หนังสือรับรองการจดทะเบียนนิติบุคคล (กรณีนิติบุคคล โดยออกมาแล้วไม่เกิน 6 เดือน) หรือ สำเนาใบทะเบียน พาณิชย์ (กรณีบุคคลธรรมดา) พร้อมรับรองสำเนาและประทับตราบริษัท (ถ้ามี)

\*\*\* โดยมีวัตถุประสงค์ เช่น ผลิตเครื่องมือแพทย์

#### *หมายเหตุ*

- *1. ท่านจะต้องสแกนเอกสารข้อ 1-2 เพื่อใช้แนบในระบบในหัวข้อหนังสือมอบอำนาจผู้ยื่น*
- *2. สแกนเอกสารข้อ 3 เพื่อใช้แนบในระบบในหัวข้อหนังสือรับรองบริษัท*
- *\* โดยการสแกนหนังสือมอบอำนาจต้องใช้ฉบับจริงในการสแกน*
- *\*\* scan เก็บไว้ในรูปแบบไฟล์ PDF และ scan เป็นไฟล์สี*

สามารถยื่นหนังสือมอบอำนาจได้ที่กองควบคุมเครื่องมือแพทย์ อาคาร 6 ชั้น 3 สำนักงานคณะกรรมการ อาหารและยา หรือส่งเอกสารทางไปรษณีย์มาที่

กองควบคุมเครื่องมือแพทย์

สำนักงานคณะกรรมการอาหารและยา

(เปิดสิทธิ์ e-submission ระบบ CER GMP เครื่องมือแพทย์)

เลขที่ 88/24 อาคาร 6 ชั้น 3 ถนนติวานนท์ ตำบลตลาดขวัญ อำเภอเมือง จังหวัดนนทบุรี 11000

\*หากมีข้อสงสัยเพิ่มเติมสามารถโทรสอบถามได้ที่เบอร์ 0-2590-7045 หรือแอดไลน์ที่ @371eojnr (\*เฉพาะเรื่องการ เปิดสิทธิ์และปัญหาเกี่ยวกับระบบ E-submission เท่านั้น)

เมื่อเจ้าหน้าที่ได้รับเอกสารตัวจริงและตรวจสอบความถูกต้องเรียบร้อยแล้ว จะทำการเปิดสิทธิ์ เพื่อใช้ในการยื่นเอกสารต่อไป

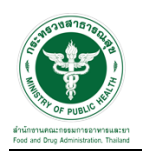

#### **1. การเข้าใช้งานระบบ**

1.1 ข้อกำหนดการใช้งานระบบ

สร้างบัญชีผู้ใช้งานระบบผ่าน [Digital ID](https://accounts.egov.go.th/Citizen)

สร้างขึ้นบัญชีผู้ใช้งานระบบ Open ID ผ่านระบบของสำนักงานรัฐบาลอิเล็กทรอนิกส์ (องค์การมหาชน) (สรอ.) www.egov.go.th (หากมีปัญหาในการสมัครเพื่อสร้างบัญชีผู้ใช้งาน โปรดติดต่อ contact@ega.or.th หรือ โทร 0 2612 6000

ทดสอบการใช้งานโดยเข้าจากลิงค์ด้านบน URL http://privus.fda.moph.go.th/

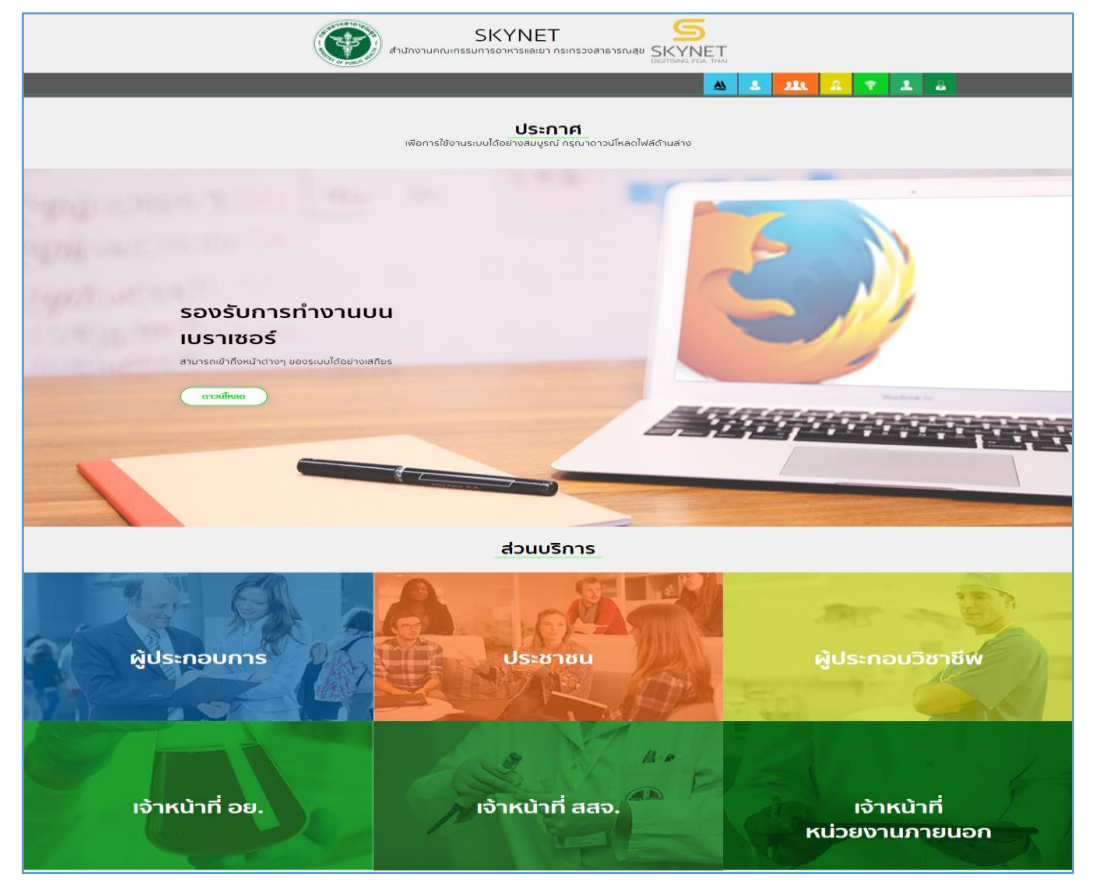

<span id="page-4-0"></span>ภาพที่ 1 หน้าจอ Skynet

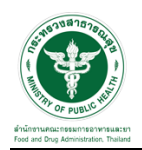

#### **2. การเข้าสู่ระบบ**

1.2 การ Login เข้าใช้งานระบบ

ให้ผู้ใช้งาน Login เข้าสู่ระบบ โดยใช้บัญชีผู้ใช้งาน และรหัสผ่านที่ได้สมัครสมาชิกไว้แล้ว

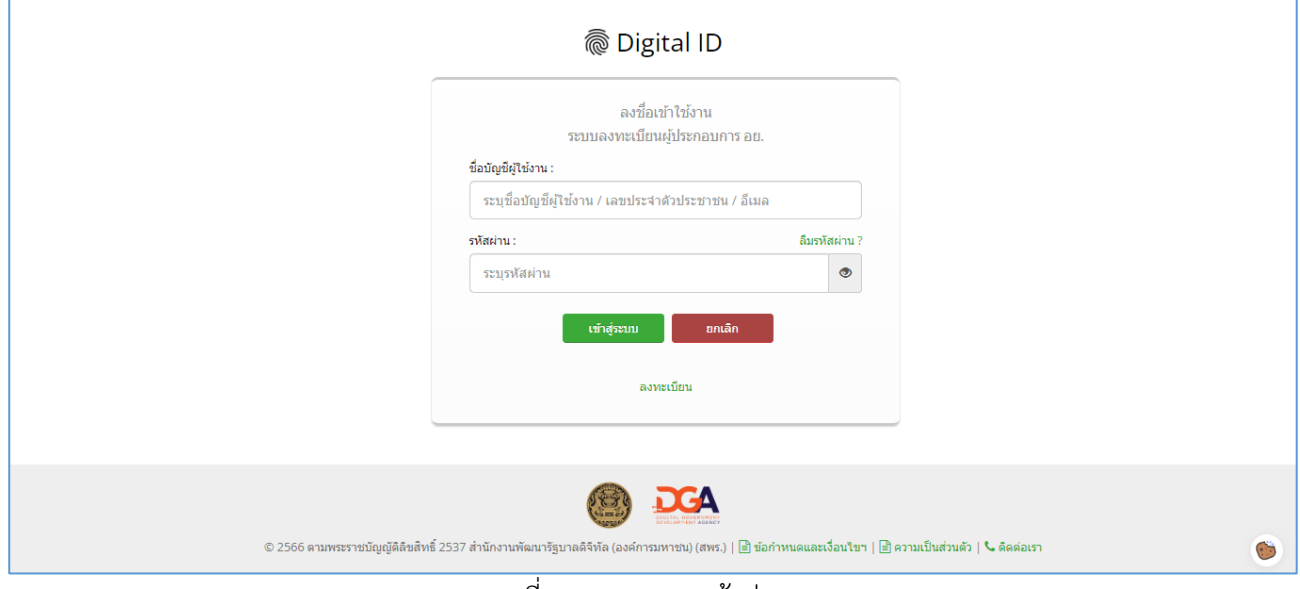

ภาพที่ 2 การ Login เข้าสู่ระบบ

<span id="page-5-0"></span>**1.2.1** เลือกส่วนบริการเป็น "ผู้ประกอบการ"ซึ่งสามารถเลือกส่วนบริการได้จากทางด้านบน หรือส่วนบริการ ด้านล่าง

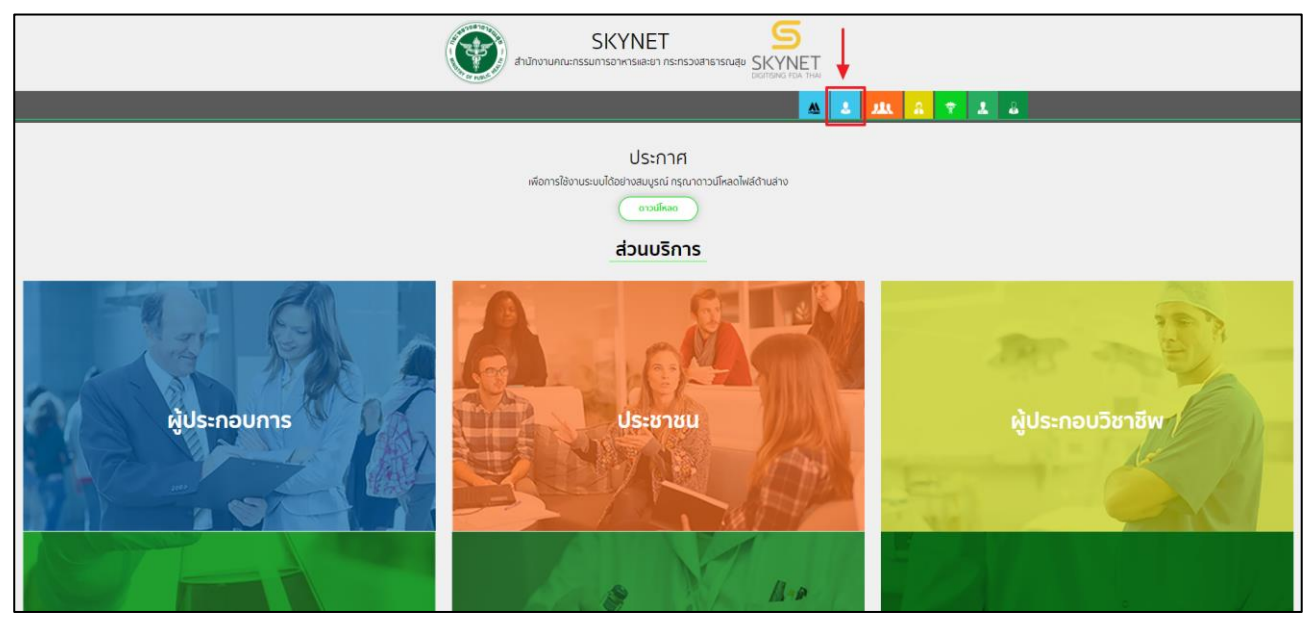

<span id="page-5-1"></span>ภาพที่ 3 เว็บไซด์ privus.fda.moph.go.th

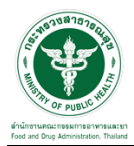

<span id="page-6-0"></span>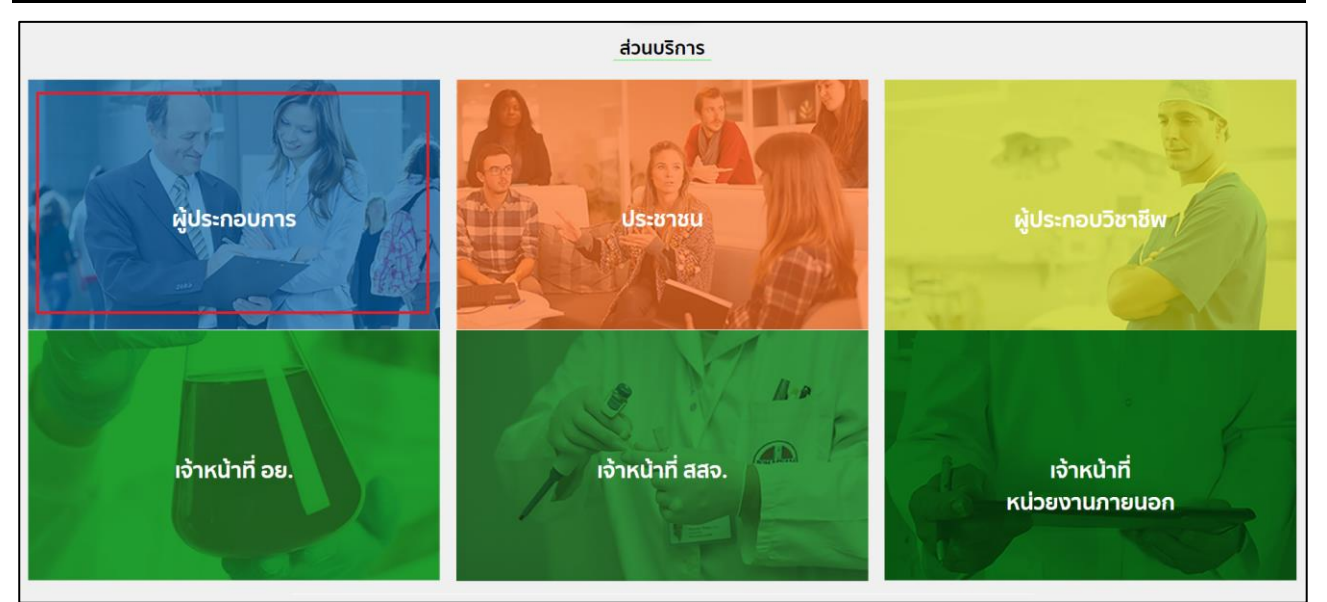

ภาพที่ 4 หน้าจอส่วนบริการด้านล่าง

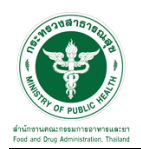

### **3. ส่วนการใช้งานระบบ ระบบ CER GMP เครื่องมือแพทย์**

1.3 เลือกเมนู"ระบบ CER GMP เครื่องมือแพทย์"

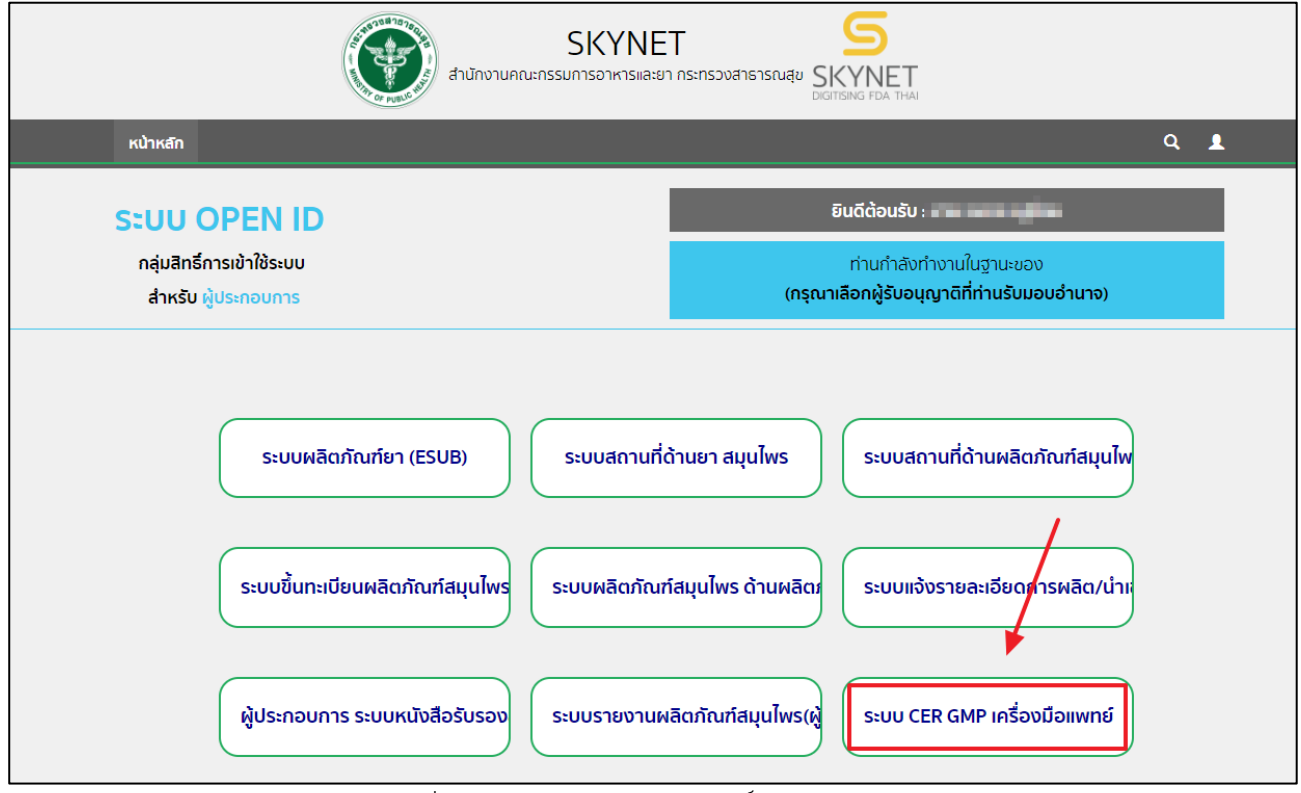

<span id="page-7-0"></span>ภาพที่ 5 หน้าจอการเลือกกลุ่มสิทธิ์การเข้าใช้ระบบ

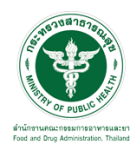

#### **4. หน้าระบบ CER GMP เครื่องมือแพทย์(ผู้ประกอบการ)**

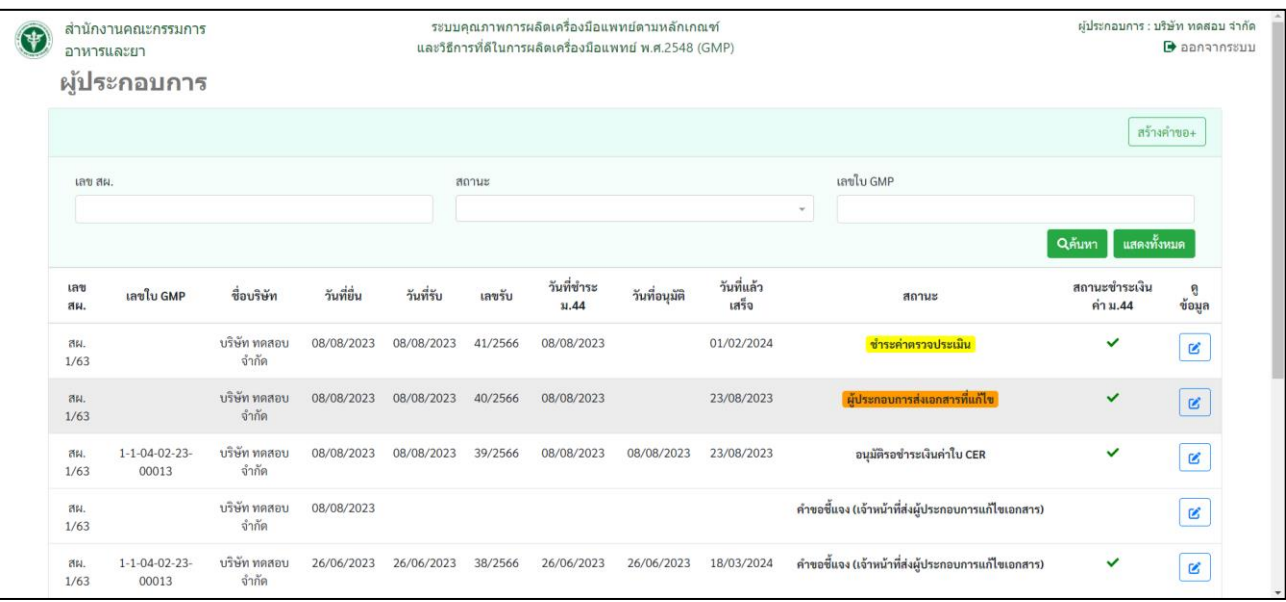

ภาพที่ 6 หน้าระบบ CER GMP เครื่องมือแพทย์ (ผู้ประกอบการ)

#### <span id="page-8-0"></span>1.4 ขั้นตอนการสร้างคำขอ

เมื่อเข้ามาภายในระบบให้ทำการเลือก " <mark>อาจีนคำขอ+</mark> สำนักงานคณะกรรมการ ระบบคุณภาพการผลิตเครื่องมือแพทย์ตามหลักเกณฑ์ ผู้ประกอบการ : บริษัท ทดสอบ จำกัด  $\left( \bigoplus \right)$ ์<br>ลาหารและยา และวิธีการที่ดีในการผลิตเครื่องมือแพทย์ พ.ศ.2548 (GMP)  $\Theta$  ออกจากระบบ ผู้ประกอบการ ์<br>สร้างคำขอ+ เลข สเ เลขใบ GMP วันที่ชำระ วันที่แล้ว สถานะชำระเงิน เลข เลขใบ GMP ชื่อบริษัท วันที่ยื่น วันที่รับ วันที่อนุมัติ เลขรับ สถานะ ė, สผ  $31.44$ เสร็จ ค่าม.44 ช้อมูล บริษัท ทคสอบ 08/08/2023 08/08/2023 41/2566 01/02/2024  $\overline{a}$ 08/08/2023 ชำระด่าตรวจประเบิน  $\checkmark$  $\mathbf{S}$  $1/63$ จำกัด สน.<br>1/63 บริษัท ทคสอบ<br>จำกัด 08/08/2023 08/08/2023 40/2566 08/08/2023 23/08/2023 บการส่งเอกสารที่แก้ไข V  $\mathbf{z}$  $1-1-04-02-23-$ บริษัท ทคสอบ 23/08/2023 08/08/2023 08/08/2023 39/2566 08/08/2023 08/08/2023 อนุมัติรอชำระเงินค่าใบ CER V  $\boxed{\mathbf{S}}$ đБ  $1/63$ 00013 ถ้ำกัด บริษัท ทดสอบ คำขอขึ้นจง (เจ้าหน้าที่ส่งผู้ประกอบการแก้ไขเอกสาร)  $86$ 08/08/2023  $\mathbf{z}$  $1/63$ จำกัด สผ.<br>1/63  $1 - 1 - 04 - 02 - 23 - 00013$ บริษัท ทดสอบ<br>จำกัด 26/06/2023 26/06/2023 38/2566 26/06/2023 26/06/2023 18/03/2024 คำขอขี้แจง (เจ้าหน้าที่ส่งผู้ประกอบการแก้ไขเอกสาร) 

<span id="page-8-1"></span>ภาพที่ 7 หน้าจอการสร้างคำขอ

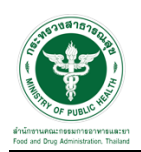

#### 1.4.1 รายละเอียดการระบุข้อมูลการสร้างคำขอ

1. การเลือกกระบวนงาน

หมายเหตุ : การยื่นคำขอผ่านระบบ E-submission รองรับเฉพาะการยื่นคำขอการรับรองรายใหม่เท่านั้น\* กรณีการแก้ไขเปลี่ยนแปลง/เพิ่มขอบข่าย/ต่ออายุการรับรองรายเดิมที่เคยได้รับการรับรอง ให้ยื่นเอกสาร ที่กองควบคุมเครื่องมือแพทย์อาคาร 6 ชั้น 3 สำนักงานคณะกรรมการอาหารและยา

2. การตรวจสอบข้อมูล / กรอกข้อมูล ในส่วนที่ 1 ต้องทำการเลือกใบจดทะเบียนสถานประกอบการผลิต เครื่องมือแพทย์ โดยสามารถทำการค้นหาข้อมูลได้

3. เมื่อได้ทำการเลือกใบจดทะเบียนแล้ว ส่วนที่2 จะแสดงข้อมูลชื่อสถานที่ผลิตเครื่องมือแพทย์ และข้อมูล ที่ตั้งขึ้นมาให้ โดยทางผู้ประกอบการจะต้องทำการระบุข้อมูล ชื่อสถานที่ และ ที่ตั้ง เป็นภาษาอังกฤษ ทางด้านล่าง

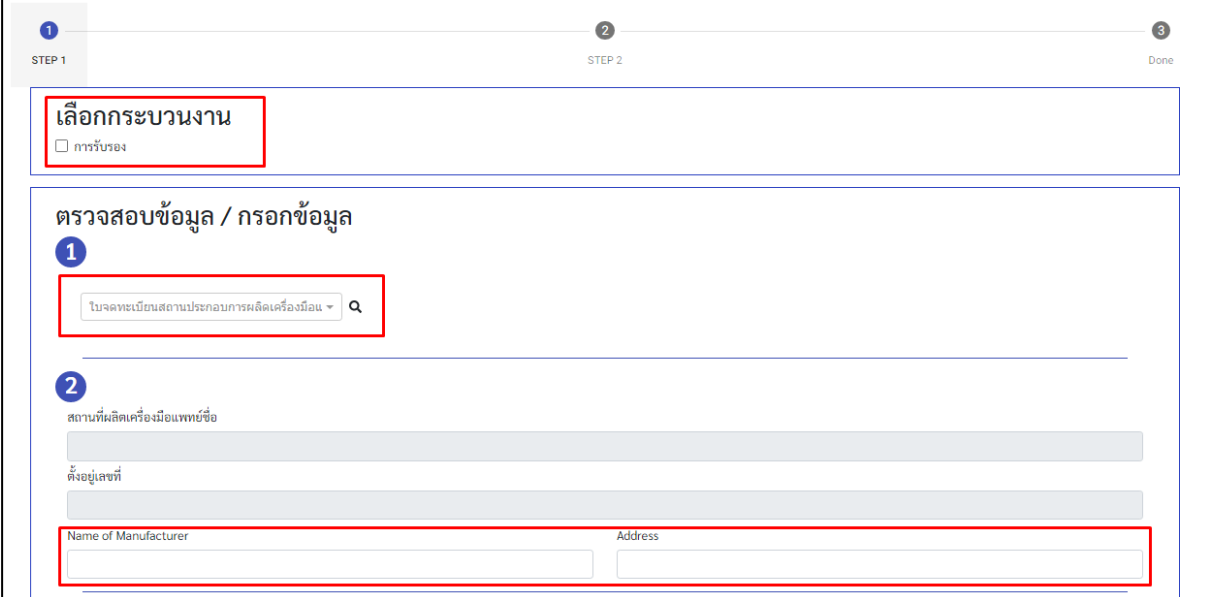

<span id="page-9-0"></span>ภาพที่ 8 การเพิ่มข้อมูลในส่วนที่ 1 และ 2

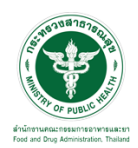

4. ส่วนที่ 3 ให้ทำการระบุขอบข่าย (ไทย) / (ENG) โดยสามารถดูข้อมูลตัวอย่างของการกรอกข้อมูลได้

โดยการนำเคอร์เซอร์เมาส์ไปชี้ที่ รูป"  $\boxed{?}$  "

5. ส่วนที่ 4 ระบุข้อมูลจำนวนของพนักงาน, วันทำงาน, จำนวนกะ และเวลาทำงาน

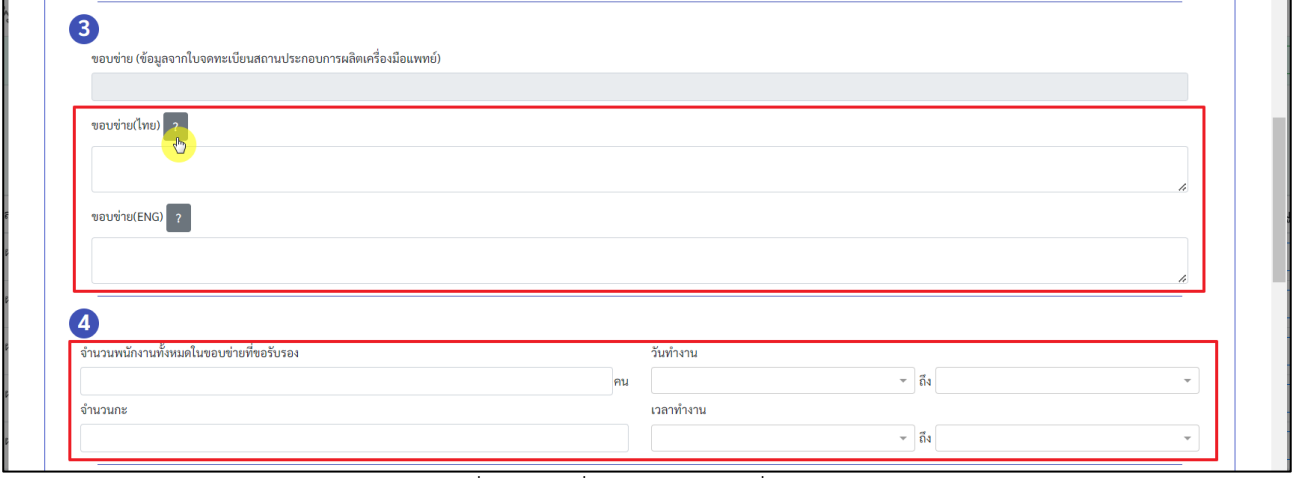

ภาพที่ 9 การเพิ่มข้อมูลในส่วนที่ 3 และ 4

<span id="page-10-0"></span>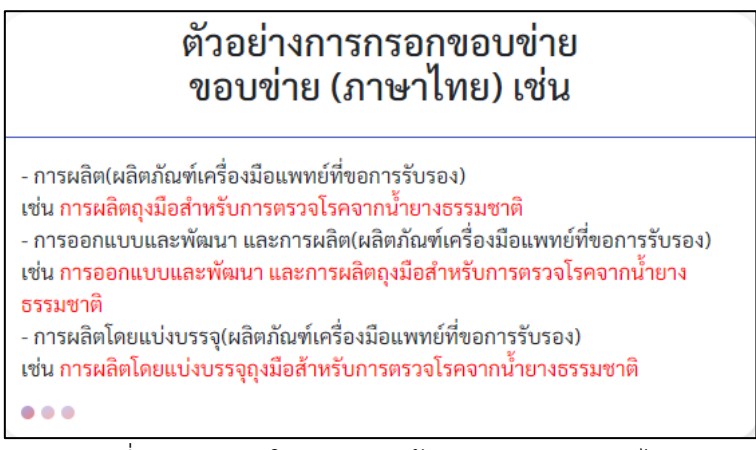

ภาพที่ 10 ตัวอย่างในการกรอกข้อมูลขอบข่าย(ภาษาไทย)

<span id="page-10-1"></span>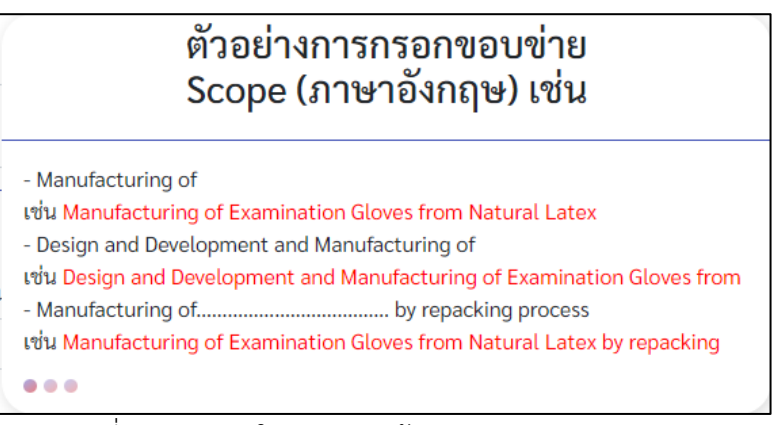

<span id="page-10-2"></span>ภาพที่ 11 ตัวอย่างในการกรอกข้อมูลขอบข่าย(ภาษาอังกฤษ)

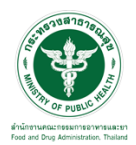

6. ส่วนที่ 5 ทำการเลือกระดับความเสี่ยงของเครื่องมือแพทย์ที่ขอรับการรับรอง โดยสามารถ(เลือกได้

มากกว่า 1 ข้อ)

7. ส่วนที่ 6 เลือกระบบคุณภาพที่ได้รับการรับรอง (\*\*\*ถ้ามี) โดยสามารถ(เลือกได้มากกว่า 1 ข้อ)

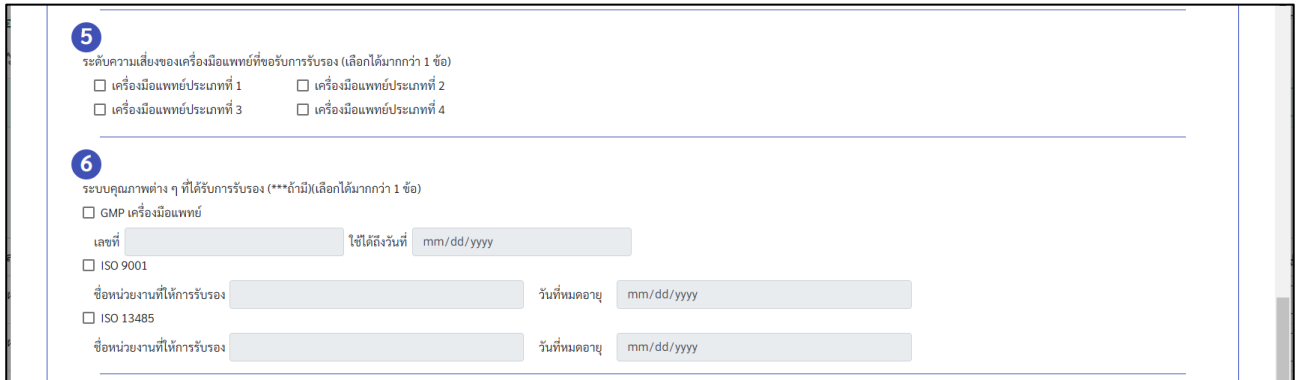

ภาพที่ 12 การเพิ่มข้อมูลในส่วนที่ 5 และ 6

- <span id="page-11-0"></span>8. ส่วนที่ 7 ระบุกิจกรรมที่เกี่ยวข้องกับระบบคุณภาพซึ่งมีการจ้างช่วง (outsource) (\*\*\*ถ้ามี)
- 9. ส่วนที่ 8 ระบุข้อมูล ชื่อ-นามสกุล, ตำแหน่ง ( โทรศัพท์, โทรสาร \*\*\*ถ้ามี ) และ E-mail address

10. ส่วนที่ 9 ให้เลือกความประสงค์ในการออกใบ GMP Certificate ว่าต้องการออกเป็นภาษาใด หมายเหตุ : ในกรณีที่เลือกภาษาใดภาษาหนึ่งจะไม่สามารถย้อนกลับมาขอใบ GMP Certificate อีกภาษาได้ หลังคำขอถูกอนุมัติไปแล้ว

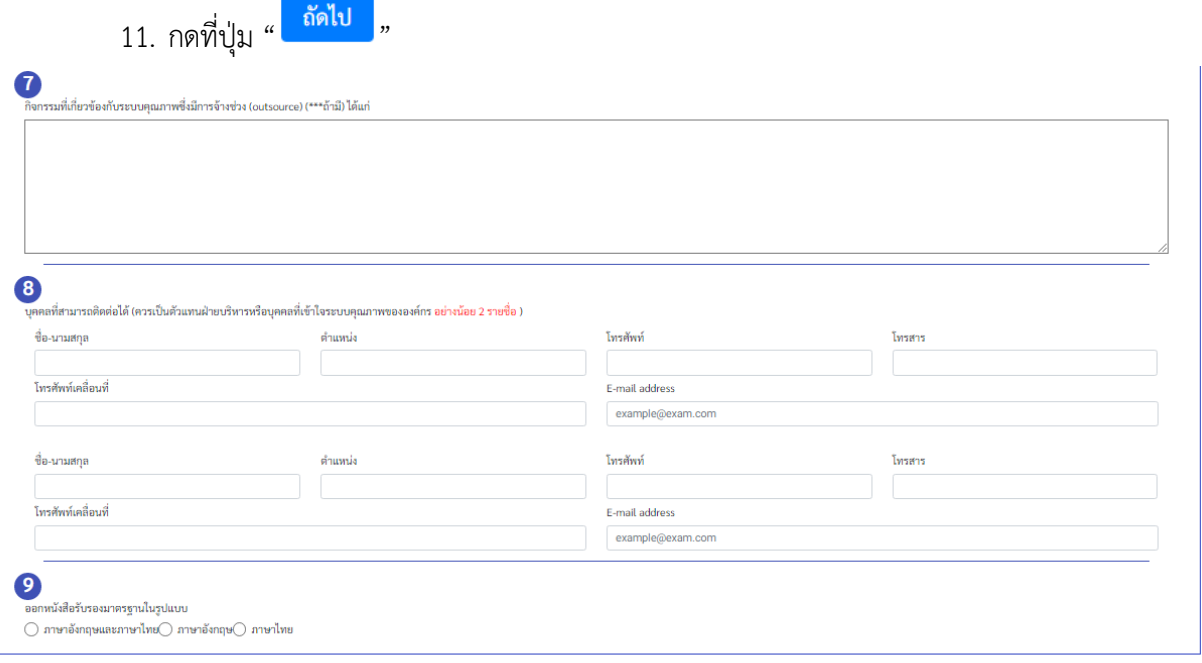

<span id="page-11-1"></span>ภาพที่ 13 การเพิ่มข้อมูลในส่วนที่ 7, 8 และ 9

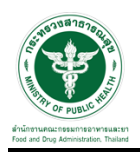

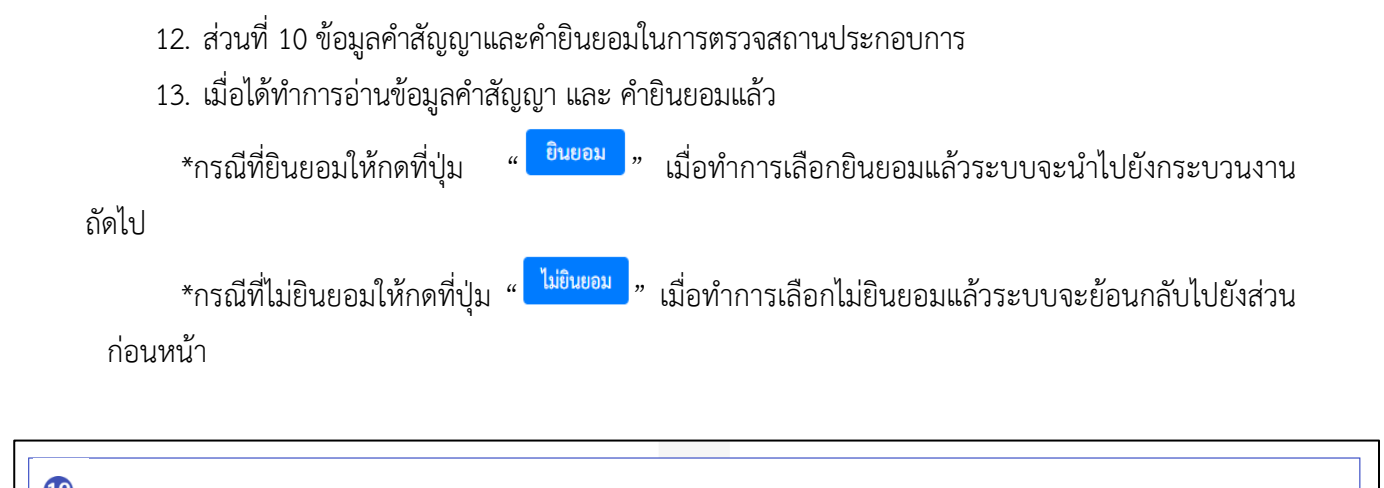

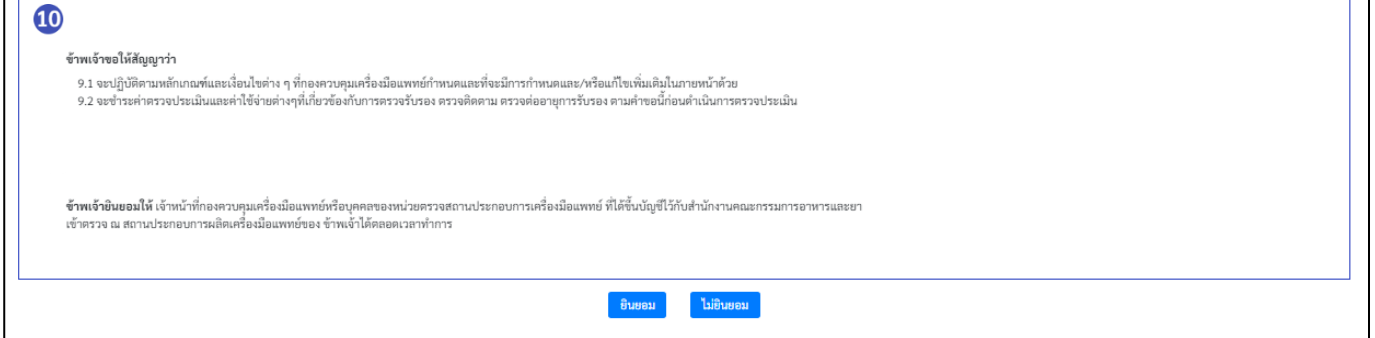

ภาพที่ 14 การเพิ่มข้อมูลในส่วนที่ 10

<span id="page-12-0"></span>14. ส่วนที่ 11 ทำการแนบไฟล์หลักฐานและเอกสารตามหัวข้อ เพื่อใช้ในการประกอบการพิจารณา \*หมายเหตุ แนบไฟล์ขนาดไม่เกิน 5Mb และเป็นไฟล์ .PDF เท่านั้น

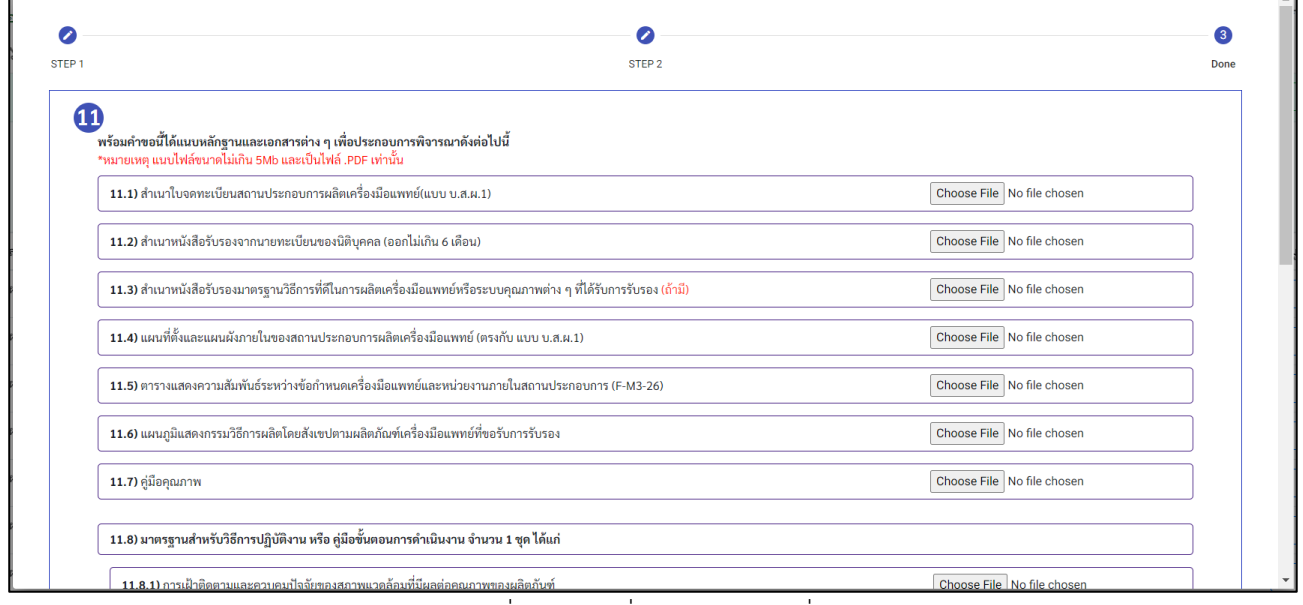

<span id="page-12-1"></span>ภาพที่ 15 การเพิ่มข้อมูลในส่วนที่ 11

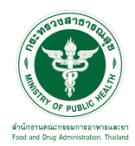

### 15. เมื่อได้ทำการแนบไฟล์เสร็จเรียบร้อยแล้วให้ทำการกดที่ปุ่ม " <mark><sup>ยืนยัน</sup> )</mark>"

| 11.8.6) การสอบกลับได้                                                                                       | Choose File Test.pdf       |
|----------------------------------------------------------------------------------------------------|----------------------------|
| 11.8.7) การเก็บรักษาผลิตภัณฑ์                                                                               | Choose File Test.pdf       |
| 11.8.8) การควบคุมเครื่องมือที่ใช้ในการตรวจสอบและทดสอบ                                                       | Choose File Test.pdf       |
| 11.8.9) การตรวจติดตามภายใน                                                                                  | Choose File Test.pdf       |
| 11.8.10) การควบคุมผลิตภัณฑ์ที่ไม่เป็นไปตามข้อกำหนด                                                          | Choose File Test.pdf       |
| 11.8.11) การนำกลับไปทำใหม่ (ถ้ามี)                                                                          | Choose File No file chosen |
| 11.8.12) การปฏิบัติการแก้ไขสิ่งที่ไม่เป็นไปตามข้อกำหนด                                                      | Choose File Test.pdf       |
| 11.8.13) หนังสือมอบอำนาจผู้ยื่นตำขอ พร้อมสำเนาบัตรประชาชนและสำเนาทะเบียนบ้านของผู้มอบอำนาจและผู้รับมอบอำนาจ | Choose File Test.pdf       |
| 11.8.14) แบบฟอร์มตรวจสอบเอกสารระบบคุณภาพเบื้องต้นด้วยตนเอง                                                  | Choose File Test.pdf       |

ภาพที่ 16 ยืนยันการแนบไฟล์

<span id="page-13-0"></span>16. จากนั้นระบบจะแสดงหน้าต่างข้อมูลขึ้นมา หลังจากที่อ่านข้อความแล้วมีความประสงค์ที่จะสร้างคำ

ี ขอให้ทำการเลือกเพื่อติ๊กถูกลงในช่องสี่เหลี่ยม ┗<mark>้ จากนั้นกดที่ปุ่ม " <sup>อืนยัน</sup> » ในกรณีที่ไม่ต้องการสร้างคำขอ</mark> ที่กดที่ปุ่ม " "

หมายเหตุ : กรณีที่ต้องการคำปรึกษาเบื้องต้นเกี่ยวกับการยื่นคำขอ สามารถโทรสอบถามได้ที่เบอร์ 0 2590 7280 หากทำการยืนยันและชำระค่าตรวจประเมินแล้ว ท่านจะไม่สามารถขอคืนเงินได้ทุกกรณี

<span id="page-13-1"></span>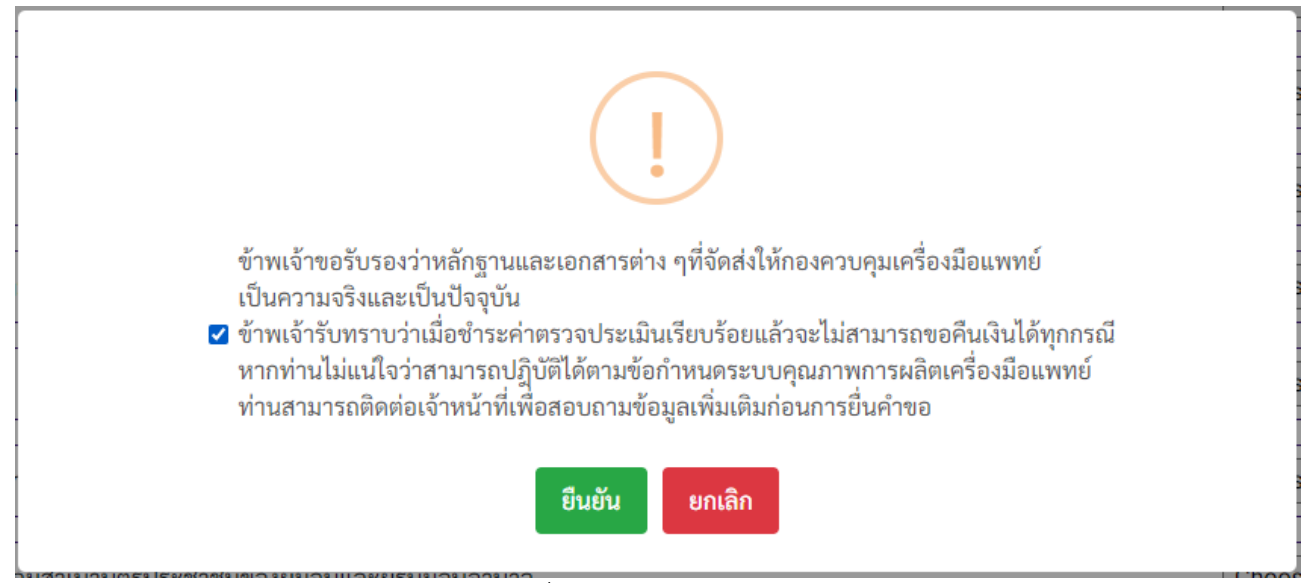

ภาพที่ 17 ยืนยันการสร้างคำขอ

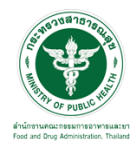

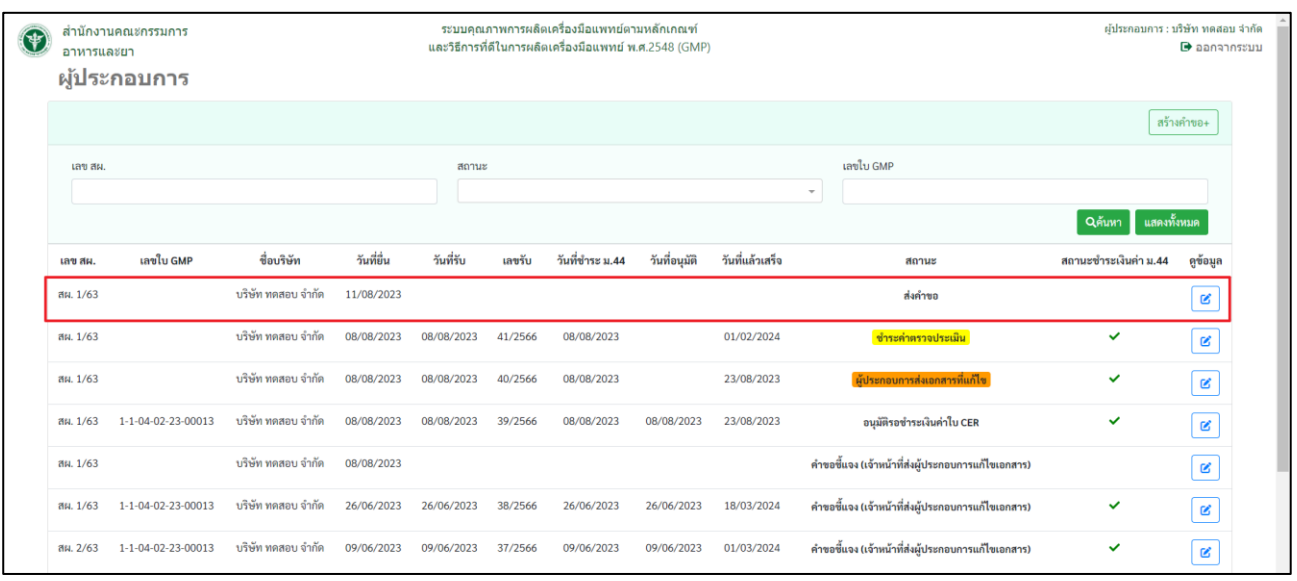

# 17. เมื่อได้ทำการสร้างคำขอเสร็จสิ้นแล้ว จะมีรายการคำขอแสดงขึ้นมาในด้วยสถานะ "ส่งคำขอ"

ภาพที่ 18 รายการคำขอ

- <span id="page-14-0"></span>1.5 ขั้นตอนการรอผลพิจารณาคำขอ
	- 1.5.1 รายละเอียดการรอผลพิจารณาคำขอ
		- 1. เมื่อเจ้าหน้าที่พิจารณาคำขอแล้วอนุมัติคำขอ สถานะของรายการคำขอจะเปลี่ยนเป็น "อนุมัติ"

| ₩        | สำนักงานคณะกรรมการ<br>อาหารและยา<br>ผู้ประกอบการ |                    |            |            |         | ระบบคุณภาพการผลิตเครื่องมือแพทย์ตามหลักเกณฑ์<br>และวิธีการที่ดีในการผลิตเครื่องมือแพทย์ พ.ศ.2548 (GMP) |               |                 |        |                                                    | ผู้ประกอบการ : บริษัท ทดสอบ จำกัด | $\Theta$ ออกจากระบบ |
|----------|--------------------------------------------------|--------------------|------------|------------|---------|----------------------------------------------------------------------------------------------------|---------------|-----------------|--------|----------------------------------------------------|-----------------------------------|---------------------|
|          |                                                  |                    |            |            |         |                                                                                                    |               |                 |        |                                                    |                                   | สร้างคำขอ+          |
| เลข สผ.  |                                                  |                    |            | annus      |         |                                                                                                    |               |                 |        | เลขไบ GMP                                          |                                   |                     |
|          |                                                  |                    |            |            |         |                                                                                                    |               |                 | $\tau$ |                                                    |                                   |                     |
|          |                                                  |                    |            |            |         |                                                                                                    |               |                 |        |                                                    | แสดงทั้งหมด<br>QAum               |                     |
| เลข สผ.  | เลขใบ GMP                                        | ชื่อบริษัท         | วันที่ยื่น | วันที่รับ  | เลขรับ  | วันที่ชำระ ม.44                                                                                        | วันที่อนุมัติ | วันที่แล้วเสร็จ |        | annus                                              | สถานะชำระเงินค่า ม.44             | คูข้อมูล            |
| สผ. 1/63 | 1-1-04-02-23-00014                               | บริษัท ทดสอบ จำกัด | 11/08/2023 | 12/08/2023 | 42/2566 | 12/08/2023                                                                                             | 12/08/2023    | 28/08/2023      |        | อนุมัติ                                            | $\checkmark$                      | $\mathbf{g}$        |
| สน. 1/63 |                                                  | บริษัท ทคสอบ จำกัด | 08/08/2023 | 08/08/2023 | 41/2566 | 08/08/2023                                                                                             |               | 01/02/2024      |        | ชำระค่าตรวจประเมิน                                 | $\checkmark$                      | $\mathbb R$         |
| สผ. 1/63 |                                                  | บริษัท ทคสอบ จำกัด | 08/08/2023 | 08/08/2023 | 40/2566 | 08/08/2023                                                                                             |               | 23/08/2023      |        | ผู้ประกอบการส่งเอกสารที่แก้ไข                      | $\checkmark$                      | $\mathbf{g}$        |
| au. 1/63 | 1-1-04-02-23-00013                               | บริษัท ทดสอบ จำกัด | 08/08/2023 | 08/08/2023 | 39/2566 | 08/08/2023                                                                                             | 08/08/2023    | 23/08/2023      |        | อนุมัติ                                            | V                                 | $\mathbf{g}$        |
| ан. 1/63 |                                                  | บริษัท ทดสอบ จำกัด | 08/08/2023 |            |         |                                                                                                    |               |                 |        | คำขอขี้แจง (เจ้าหน้าที่ส่งผู้ประกอบการแก้ไขเอกสาร) |                                   | $\mathbf{g}$        |
| ан. 1/63 | 1-1-04-02-23-00013                               | บริษัท ทดสอบ จำกัด | 26/06/2023 | 26/06/2023 | 38/2566 | 26/06/2023                                                                                             | 26/06/2023    | 18/03/2024      |        | คำขอขี้แจง (เจ้าหน้าที่ส่งผู้ประกอบการแก้ไขเอกสาร) | $\checkmark$                      | $\mathbf{g}$        |
| ан. 2/63 | 1-1-04-02-23-00013                               | บริษัท ทดสอบ จำกัด | 09/06/2023 | 09/06/2023 | 37/2566 | 09/06/2023                                                                                             | 09/06/2023    | 01/03/2024      |        | คำขอขี้แจง (เจ้าหน้าที่ส่งผู้ประกอบการแก้ไขเอกสาร) | $\checkmark$                      | $\mathbb R$         |

<span id="page-14-1"></span>ภาพที่ 19 คำขอที่ได้รับการอนุมัติ

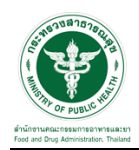

# 2. จากนั้นให้ทำการกดปุ่ม " <mark> $\mathscr{C}$ </mark> " เพื่อดูข้อมูลใบCER

| $\ast$   | สำนักงานคณะกรรมการ<br>อาหารและยา<br>ผู้ประกอบการ |                    |            | ระบบคุณภาพการผลิตเครื่องมือแพทย์ตามหลักเกณฑ์<br>และวิธีการที่ดีในการผลิตเครื่องมือแพทย์ พ.ศ.2548 (GMP) |         |                 |               | ผู้ประกอบการ : บริษัท ทดสอบ จำกัด | $\Theta$ aanannssuu |                                                    |                       |                         |
|----------|--------------------------------------------------|--------------------|------------|----------------------------------------------------------------------------------------------------|---------|-----------------|---------------|-----------------------------------|---------------------|----------------------------------------------------|-----------------------|-------------------------|
|          |                                                  |                    |            |                                                                                                    |         |                 |               |                                   |                     |                                                    | สร้างคำขอ+            |                         |
|          | เลข สผ.                                          |                    |            | สถานะ                                                                                                  |         |                 |               |                                   |                     | เลขไบ GMP                                          |                       |                         |
|          |                                                  |                    |            |                                                                                                    |         |                 |               |                                   | $\;$                |                                                    |                       |                         |
|          |                                                  |                    |            |                                                                                                    |         |                 |               |                                   |                     |                                                    | แสดงทั้งหมด<br>QAun   |                         |
| Law au.  | เลขไบ GMP                                        | ชื่อบริษัท         | วันที่ขึ้น | วันที่รับ                                                                                              | เลขรับ  | วันที่ชำระ ม.44 | วันที่อนุมัติ | วันที่แล้วเสร็จ                   |                     | annus                                              | สถานะซำระเงินค่า ม.44 | ดูข้อมูล                |
| สผ. 1/63 | 1-1-04-02-23-00014                               | บริษัท ทดสอบ จำกัด | 11/08/2023 | 12/08/2023                                                                                             | 42/2566 | 12/08/2023      | 12/08/2023    | 28/08/2023                        |                     | อนุมัติ                                            | $\checkmark$          | $\mathbb{R}^2$          |
| ац. 1/63 |                                                  | บริษัท ทดสอบ จำกัด | 08/08/2023 | 08/08/2023                                                                                             | 41/2566 | 08/08/2023      |               | 01/02/2024                        |                     | ชำระค่าตรวจประเมิน                                 | $\checkmark$          | $\mathbf{g}$            |
| สผ. 1/63 |                                                  | บริษัท ทคสอบ จำกัด | 08/08/2023 | 08/08/2023                                                                                             | 40/2566 | 08/08/2023      |               | 23/08/2023                        |                     | ผู้ประกอบการส่งเอกสารที่แก้ไข                      | $\checkmark$          | $\mathbf{g}$            |
| ан. 1/63 | 1-1-04-02-23-00013                               | บริษัท ทดสอบ จำกัด | 08/08/2023 | 08/08/2023                                                                                             | 39/2566 | 08/08/2023      | 08/08/2023    | 23/08/2023                        |                     | อนุมัติ                                            | $\checkmark$          | $\mathbb R$             |
| ан. 1/63 |                                                  | บริษัท ทดสอบ จำกัด | 08/08/2023 |                                                                                                    |         |                 |               |                                   |                     | คำขอขี้แจง (เจ้าหน้าที่ส่งผู้ประกอบการแก้ไขเอกสาร) |                       | $\mathbf{g}$            |
| ан. 1/63 | 1-1-04-02-23-00013                               | บริษัท ทดสอบ จำกัด | 26/06/2023 | 26/06/2023                                                                                             | 38/2566 | 26/06/2023      | 26/06/2023    | 18/03/2024                        |                     | คำขอขี้แจง (เจ้าหน้าที่ส่งผู้ประกอบการแก้ไขเอกสาร) | $\checkmark$          | $\mathbf{g}$            |
| ан. 2/63 | 1-1-04-02-23-00013                               | บริษัท ทดสอบ จำกัด | 09/06/2023 | 09/06/2023                                                                                             | 37/2566 | 09/06/2023      | 09/06/2023    | 01/03/2024                        |                     | คำขอขี้แจง (เจ้าหน้าที่ส่งผู้ประกอบการแก้ไขเอกสาร) | $\checkmark$          | $\overline{\mathbb{R}}$ |

ภาพที่ 20 ดูข้อมูลใบCER

# <span id="page-15-0"></span>3. ระบบจะแสดงใบ CER ที่ได้รับการอนุมัติ และสามารถพิมพ์เอกสารได้โดยการกดที่ปุ่ม " <mark>\* \*</mark> "

<span id="page-15-1"></span>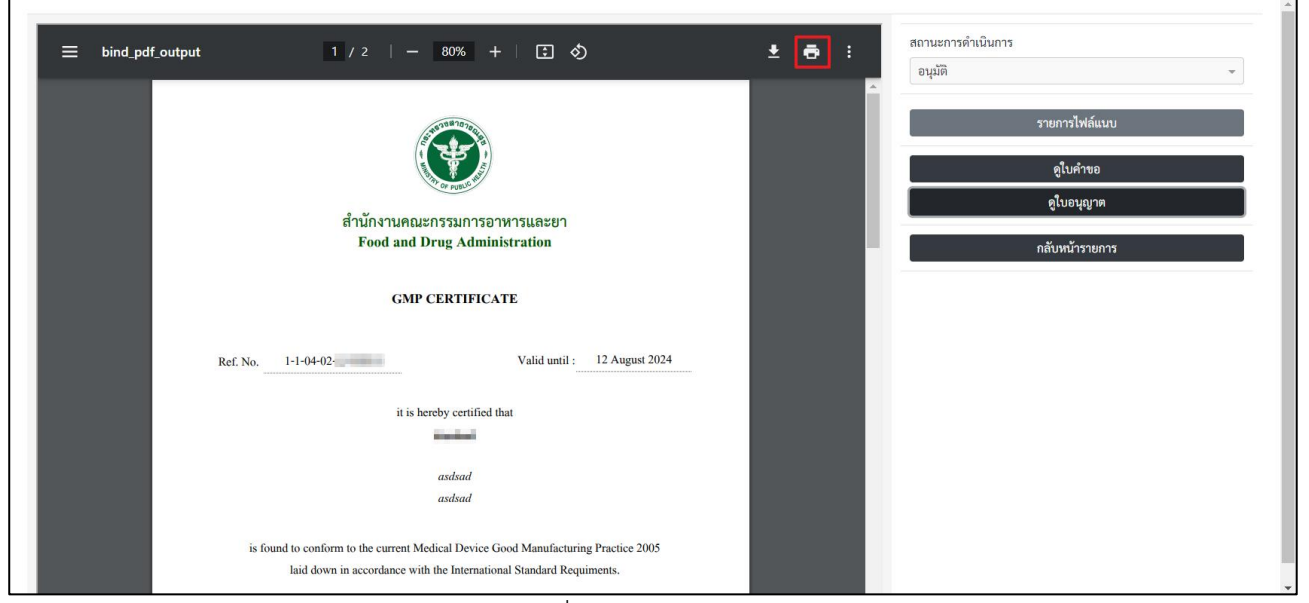

ภาพที่ 21 ตัวอย่างใบ CER